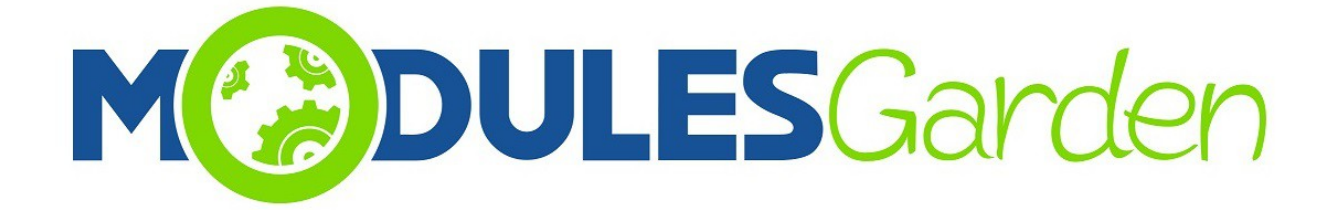

# **Certum SSL For Plesk**

*Installation and Management Guide*

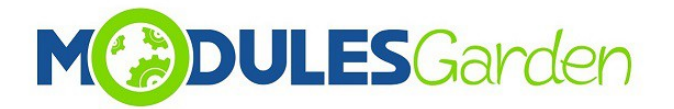

# **Table of Contents**

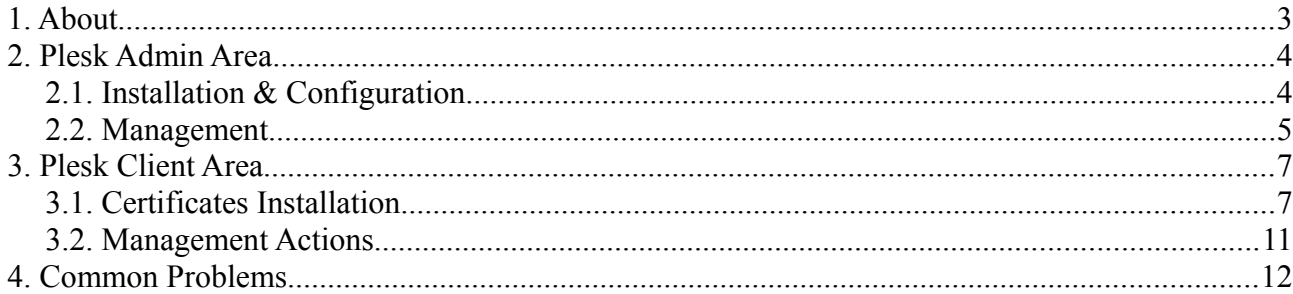

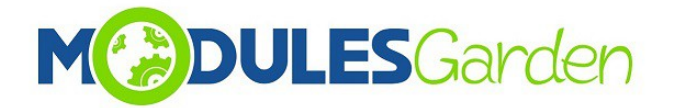

# <span id="page-2-0"></span>**1. About**

Certum SSL For Plesk has been created to assist end-customers who are not highly competent in complicated process of certificates installation and provisioning. Furthermore, the module also minimize the efforts of administrators who no longer need to support their clients in that process.

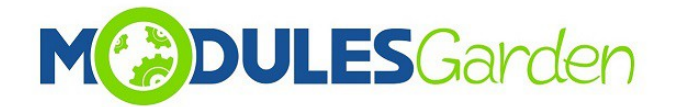

## <span id="page-3-1"></span>**2. Plesk Admin Area**

#### <span id="page-3-0"></span>*2.1. Installation & Configuration*

- 1. Go to your extensions area
- 2. Click "Add Extension" and upload installation package
- 3. After a successful installation, you need set Plesk database connection details in file: PleskRootPath/admin/plib/modules/CertumSSL/etc/CertumSSL.ini
- 4. After steps above, you can go to "Certum SSL" extension

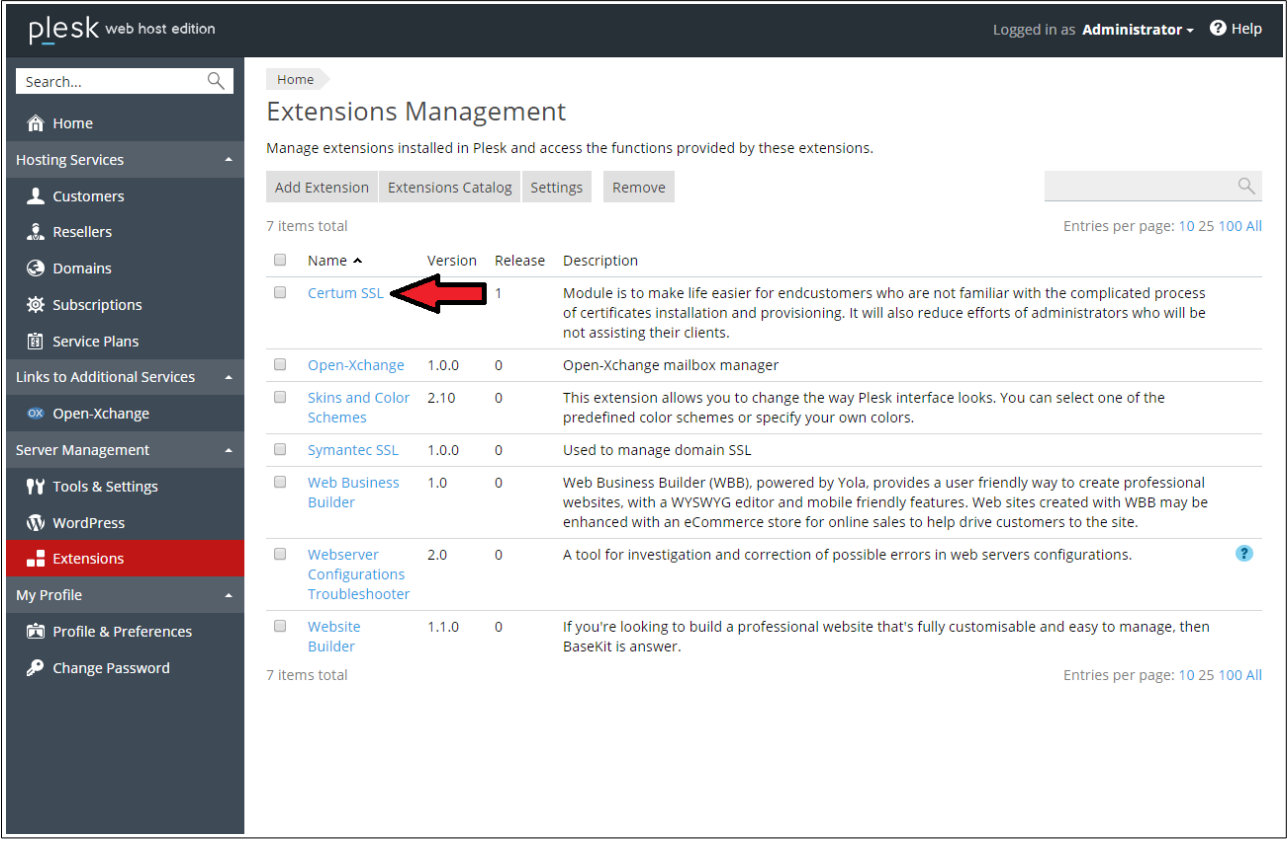

5. You will be moved to Certum SSL configuration page.

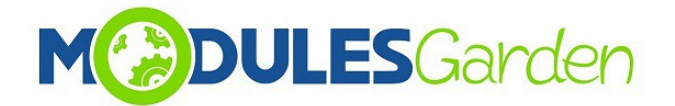

#### <span id="page-4-0"></span>*2.2. Management*

Now in *Configuration* part, you may:

- load and export saved configuration to PredefinedConfiguration.ini file (it is stored in pleskRootPath/admin/plib/modules/CertCenterSSL/etc/PredefinedConfiguration.ini)
- add multiple API accounts and to each you will be able attach products
- manage Admin and User notifications
- billing url which will be displayed in client Plesk module page
- provide maximum number of the latest log entries that will be stored in *Logs* section.

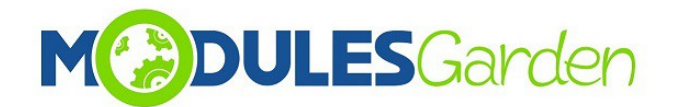

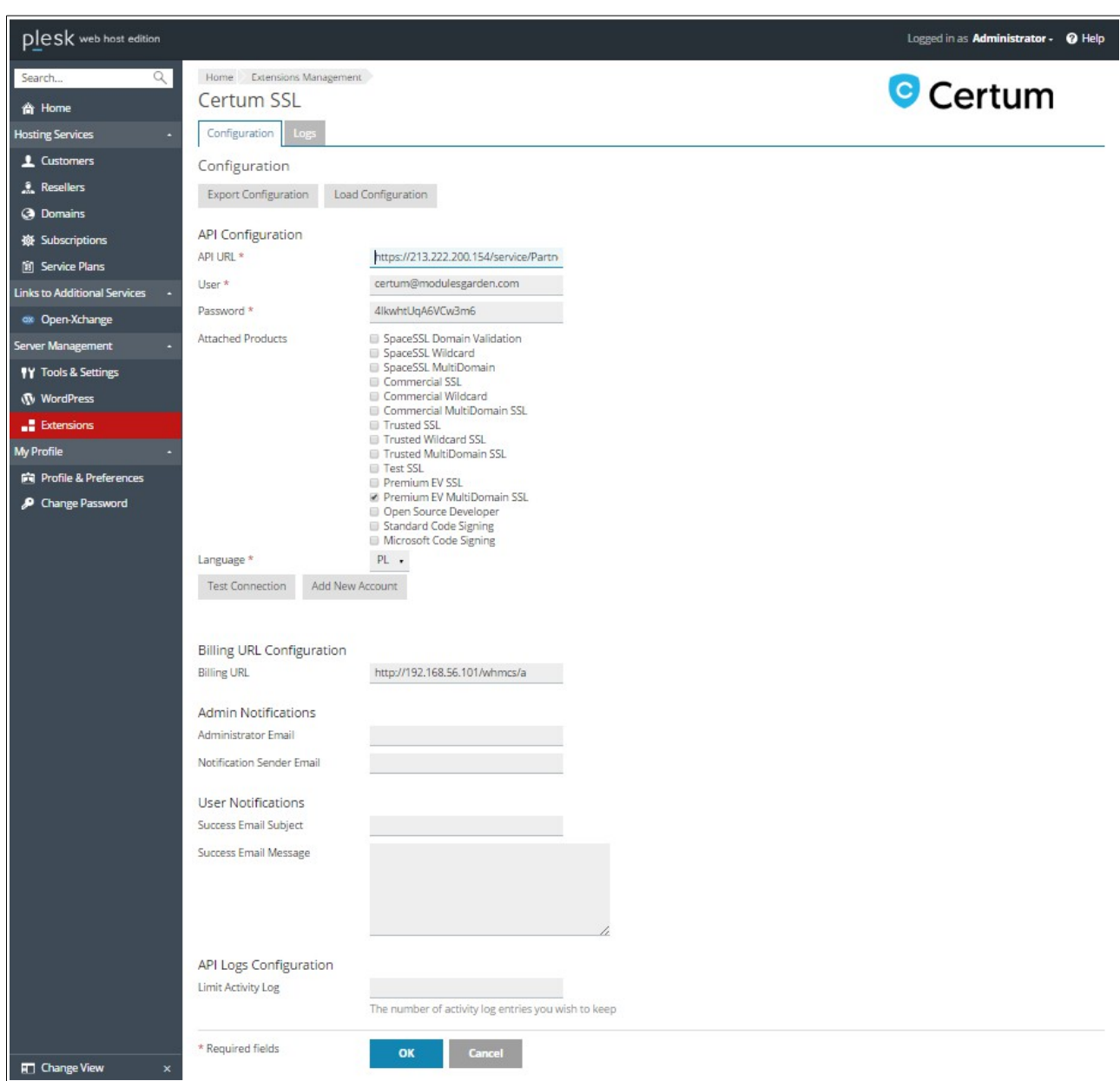

In *Logs* section you will find entries on any actions. You may always turn the Logs *On/Off* if needed or *Clear* all entries.

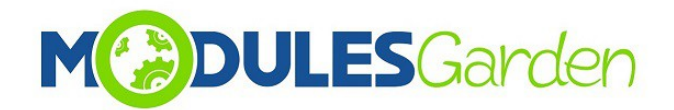

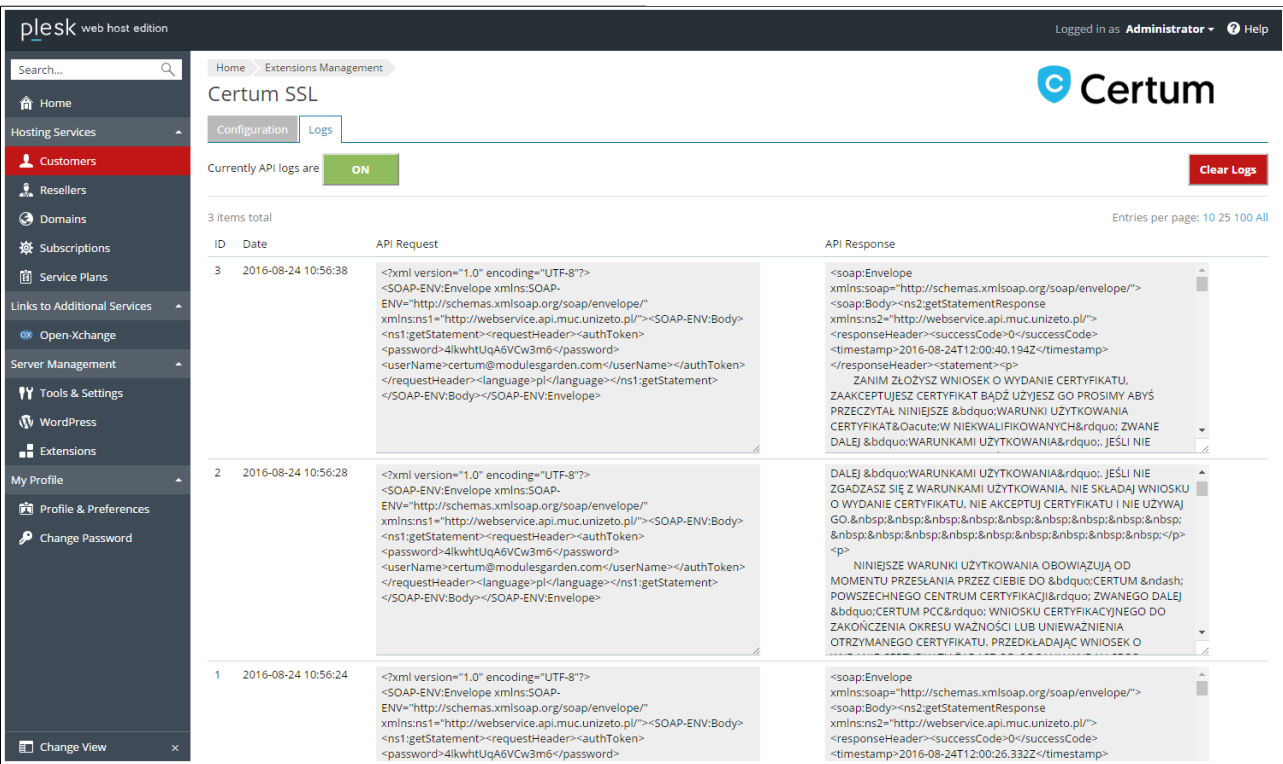

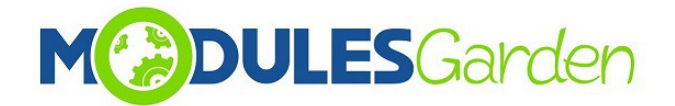

### <span id="page-7-1"></span>**3. Plesk Client Area**

#### <span id="page-7-0"></span>*3.1. Certificates Installation*

Log into your Plesk account. Find *Certum SSL* under *Additional Services* section. Here you will find a list of currently installed certificates with any available details on them such as:

- *Name* of certificate type
- *Serial Number* of certificate
- *Domain* where certificate is installed
- *Token Activated* date when used token was activated to instal the certificate
- *Valid From* date from certificate has been active
- *Valid Until* date until certificate will be active
- *Certificate Status*  status of requested certificate
- *Installed* shows if current certificate has been installed directly in Plesk
- available *Actions* dependable on the current status, see below for details

In order to install a new certificate you need to fill out any required field in *'Install New Certificate'* section.

- 1. Provide your voucher in *Token* field *(use Certum SSL Token For WHMCS to generate it)*
- 2. Press *OK.*

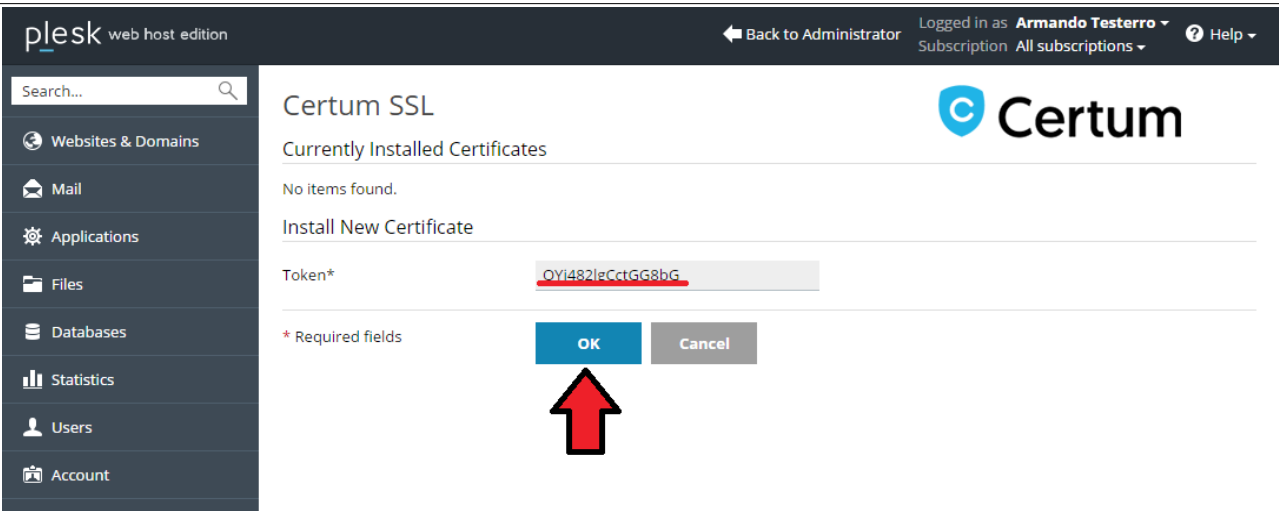

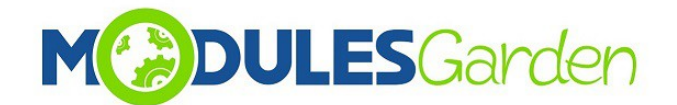

You are now redirected to *Certificate Statement Page*.

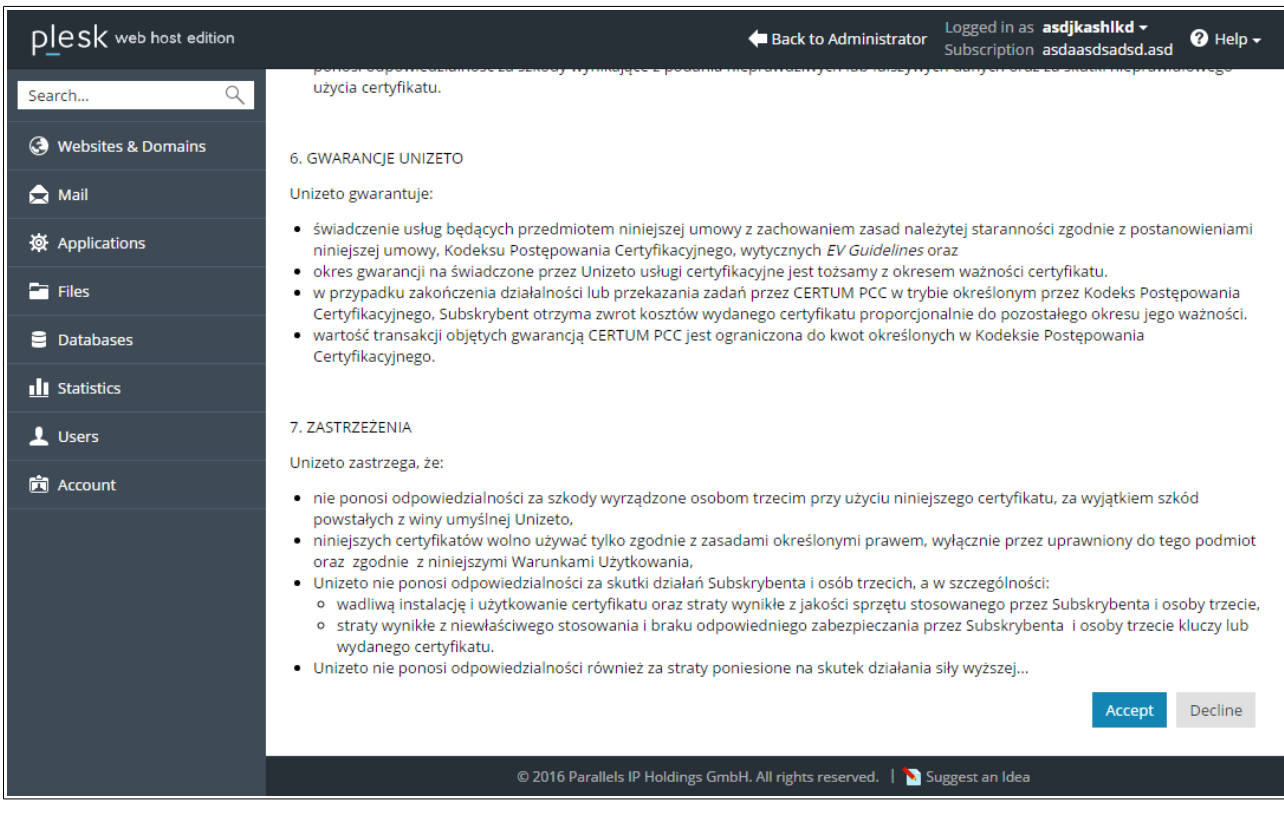

After confirmation of statement you will be redirected to Certificate Details Page.

Here you have to fill out all the contact data:

- *Certificate* and *Contact Details*
- Press *Confirm*

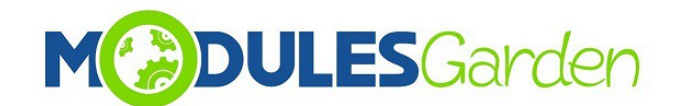

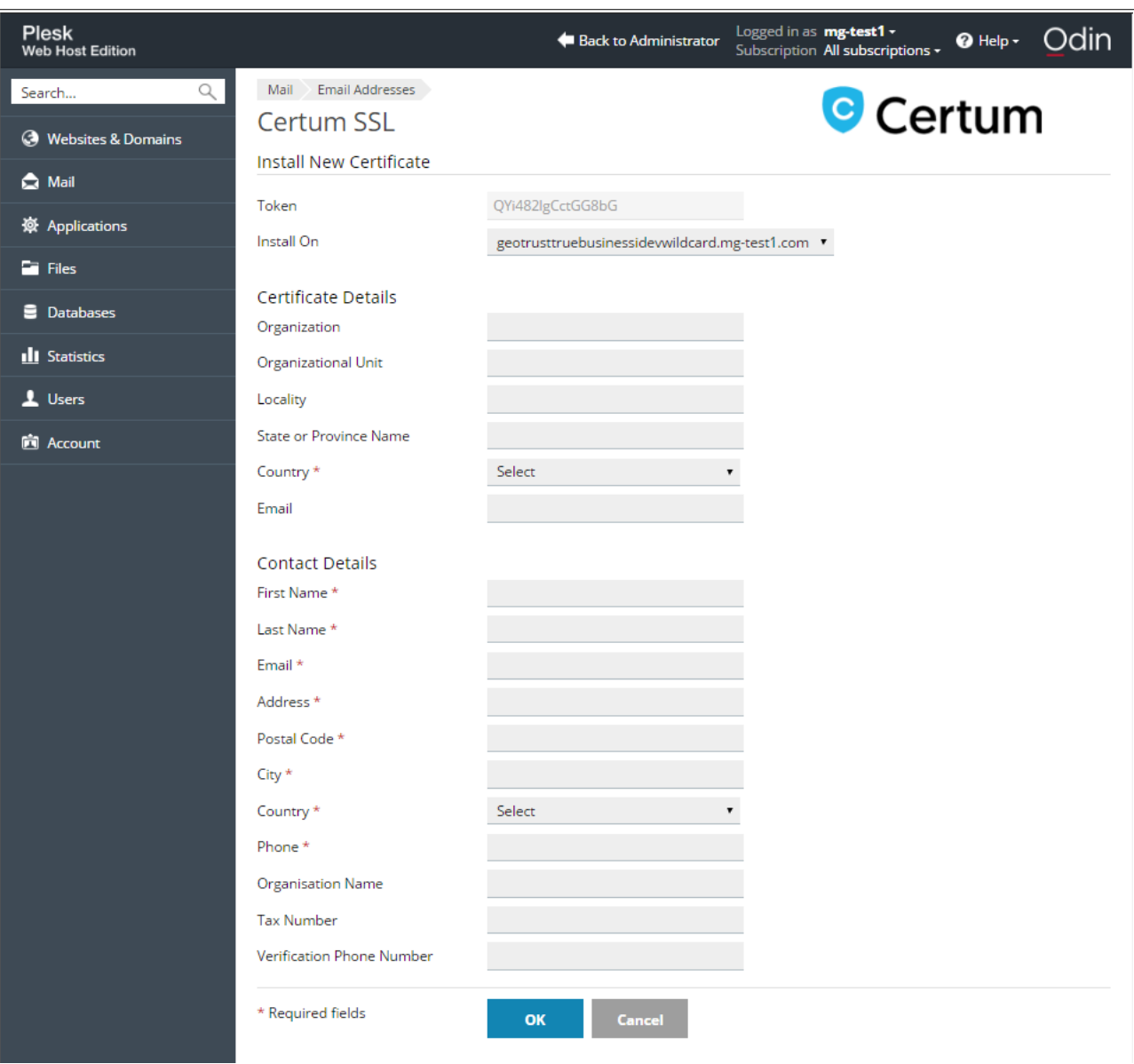

Your newly added certificate should appear on the list of awaiting certificates with available information*.*

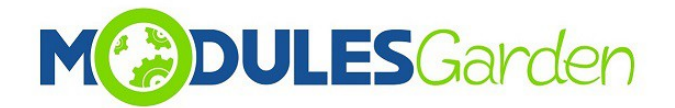

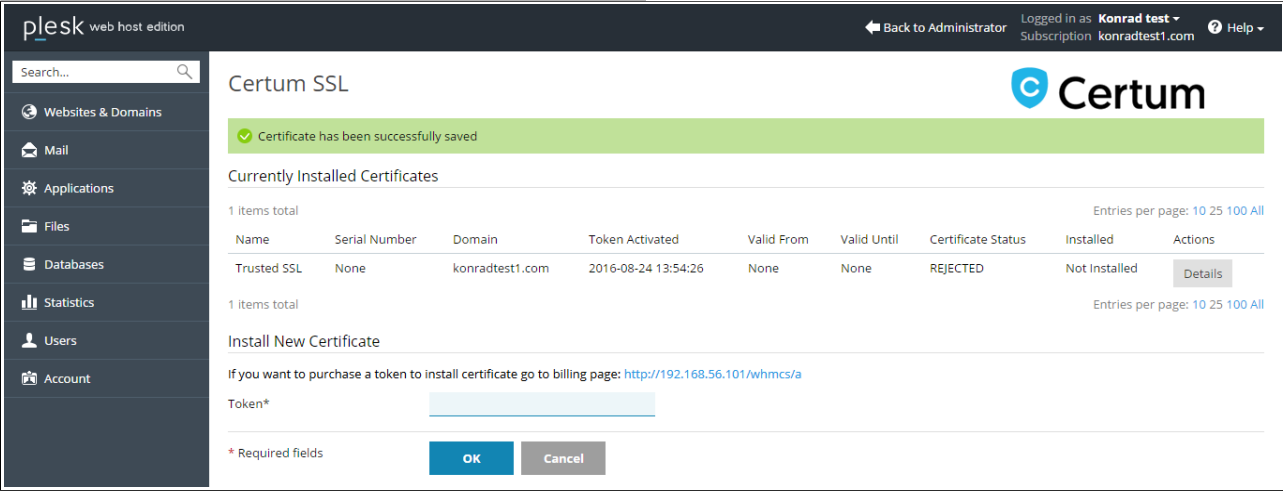

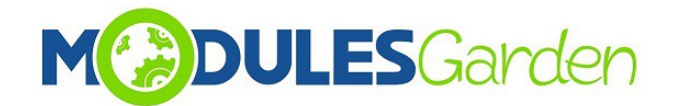

#### <span id="page-11-0"></span>*3.2. Management Actions*

• **Details:** Order information

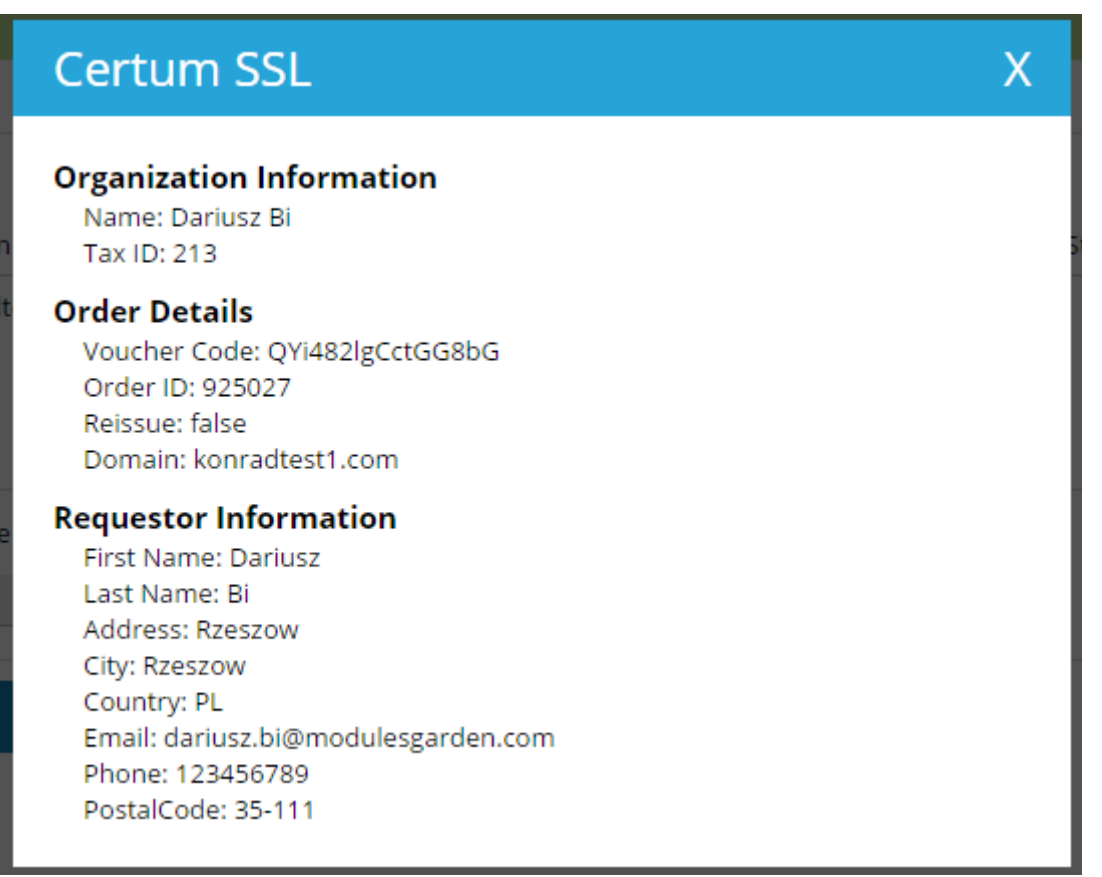

- **Reissue:** certificate must have *VALID* status to use this option. If you use *Reissue* button, CSR and Private Key will be altered for the already active certificate. You will have to fill out *Certificate* details and then press *Reissue Certificate.*
- **Revoke:** only VALID certificates can be revoked (must have serial number)
- **Cancel:** certificates that have either *Revoked* or *Awaiting* status can be canceled.

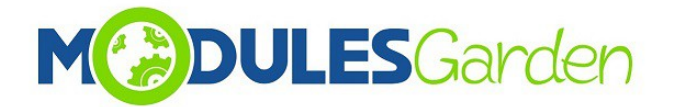

# <span id="page-12-0"></span>**4. Common Problems**

- 1. When you have problems with connection, check whether your SELinux or firewall does not block ports
- 2. Multidomain SAN are not supported
- 3. "Wildcard" certificate can't generate CSR and they return error  $\rightarrow$  more details in comments: http://download1.parallels.com/Plesk/PP12/12.0/Doc/en-US/online/plesk-apirpc/index.htm?fileName=34891.htm